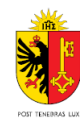

**République et canton de Genève** Département des finances et des ressources humaines **Administration fiscale cantonale**

## **Une aide pratique pour se familiariser avec le logiciel GeTaxPM**

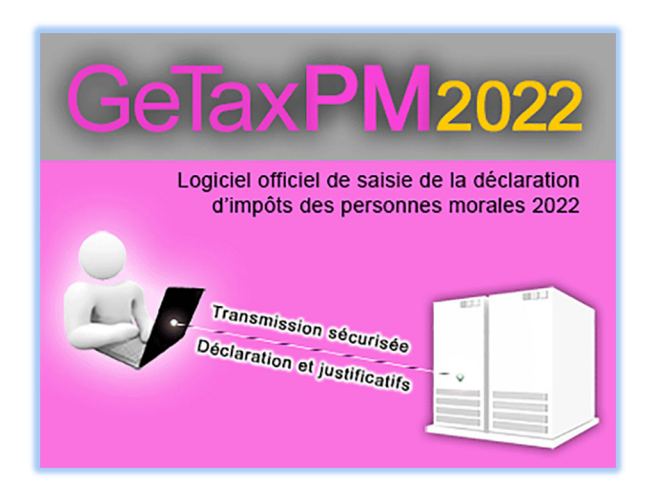

#### **Table des matières**

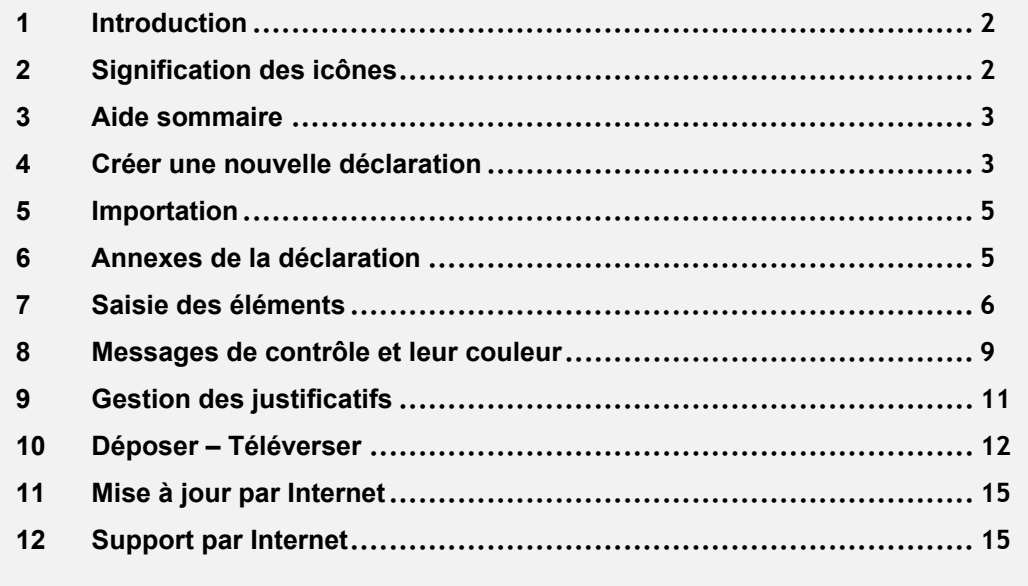

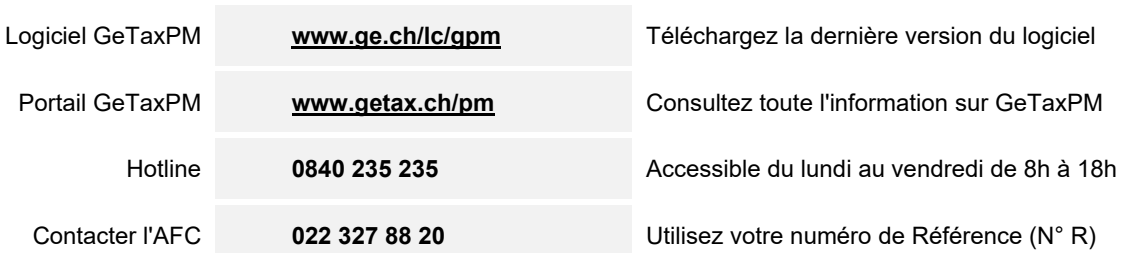

## <span id="page-1-0"></span>**1 Introduction**

Bienvenue dans ce guide rapide qui présente de façon très visuelle les bases pour utiliser GeTaxPM 2022.

# <span id="page-1-1"></span>**2 Signification des icônes**

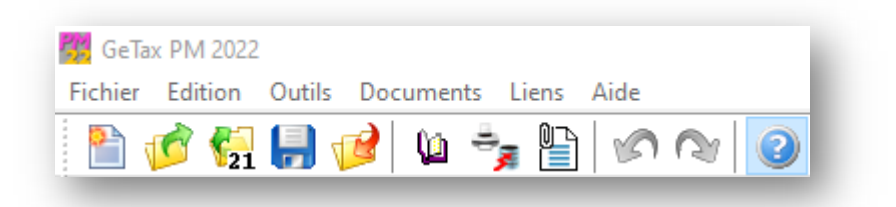

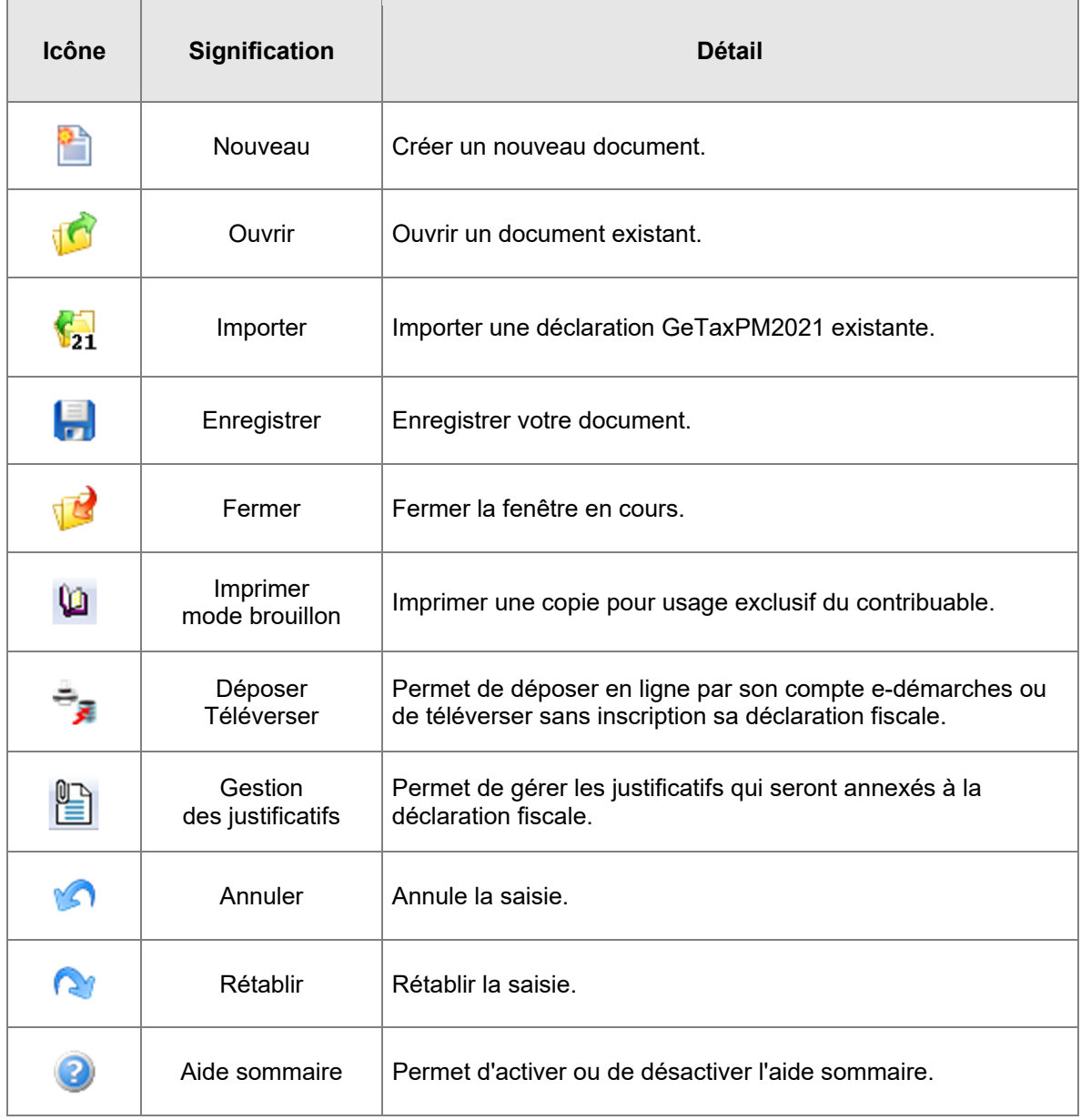

### <span id="page-2-0"></span>**3 Aide sommaire**

Une fois activée, l'aide sommaire s'affiche. Cette aide est utile pour vous guider et vous renseigner à chaque étape de la déclaration fiscale.

#### Exemple

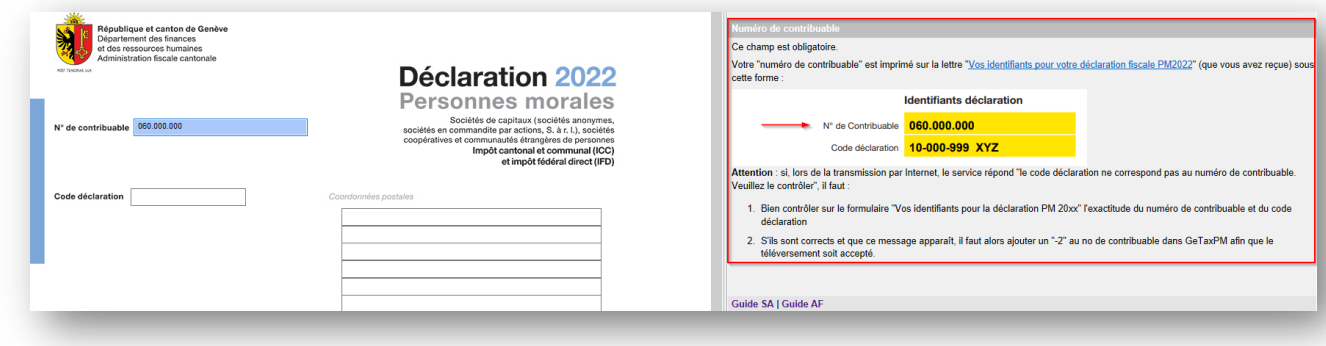

## <span id="page-2-1"></span>**4 Créer une nouvelle déclaration**

Après avoir lancé le logiciel GeTaxPM 2022, vous arrivez dans la fenêtre de titre de l'application.

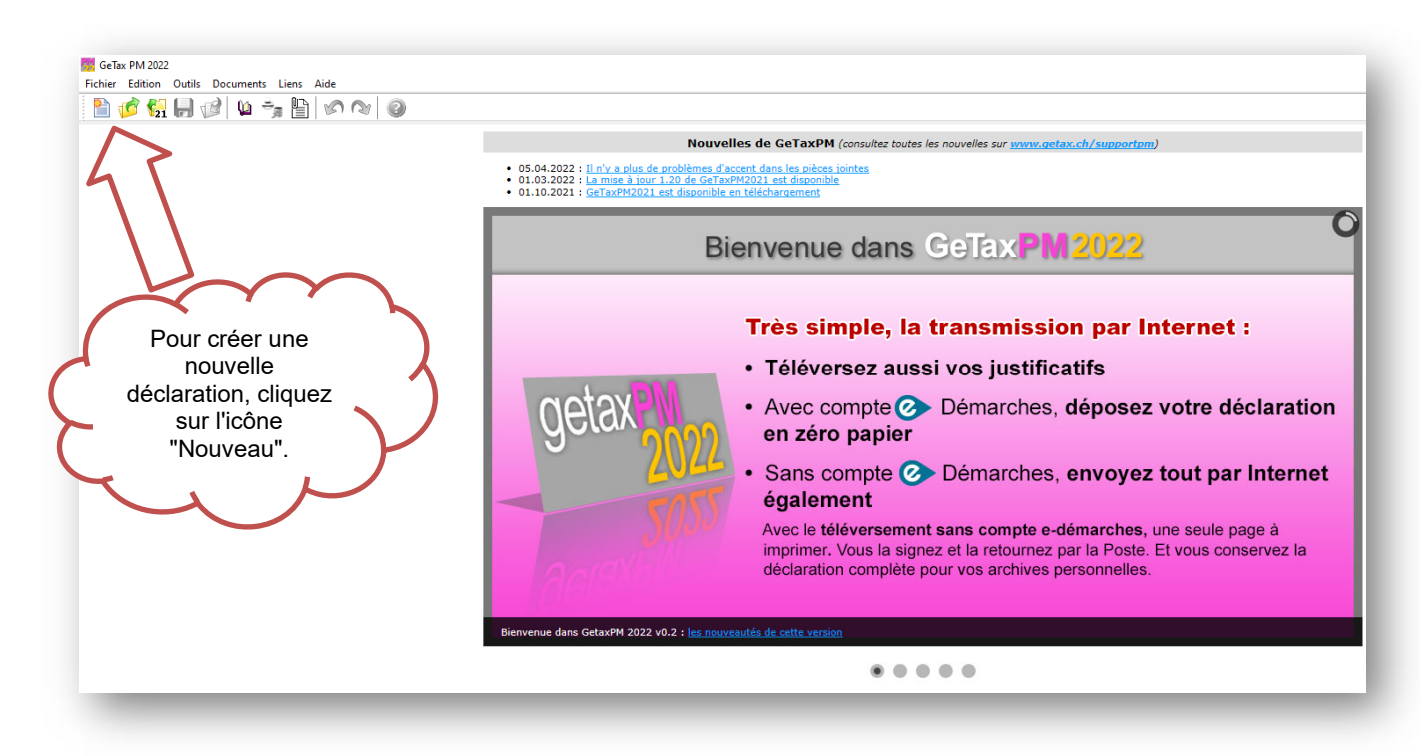

Vous accédez ainsi à la page principale qui vous permet de choisir la déclaration selon la personnalité juridique.

Il vous suffit de cocher ce qui convient.

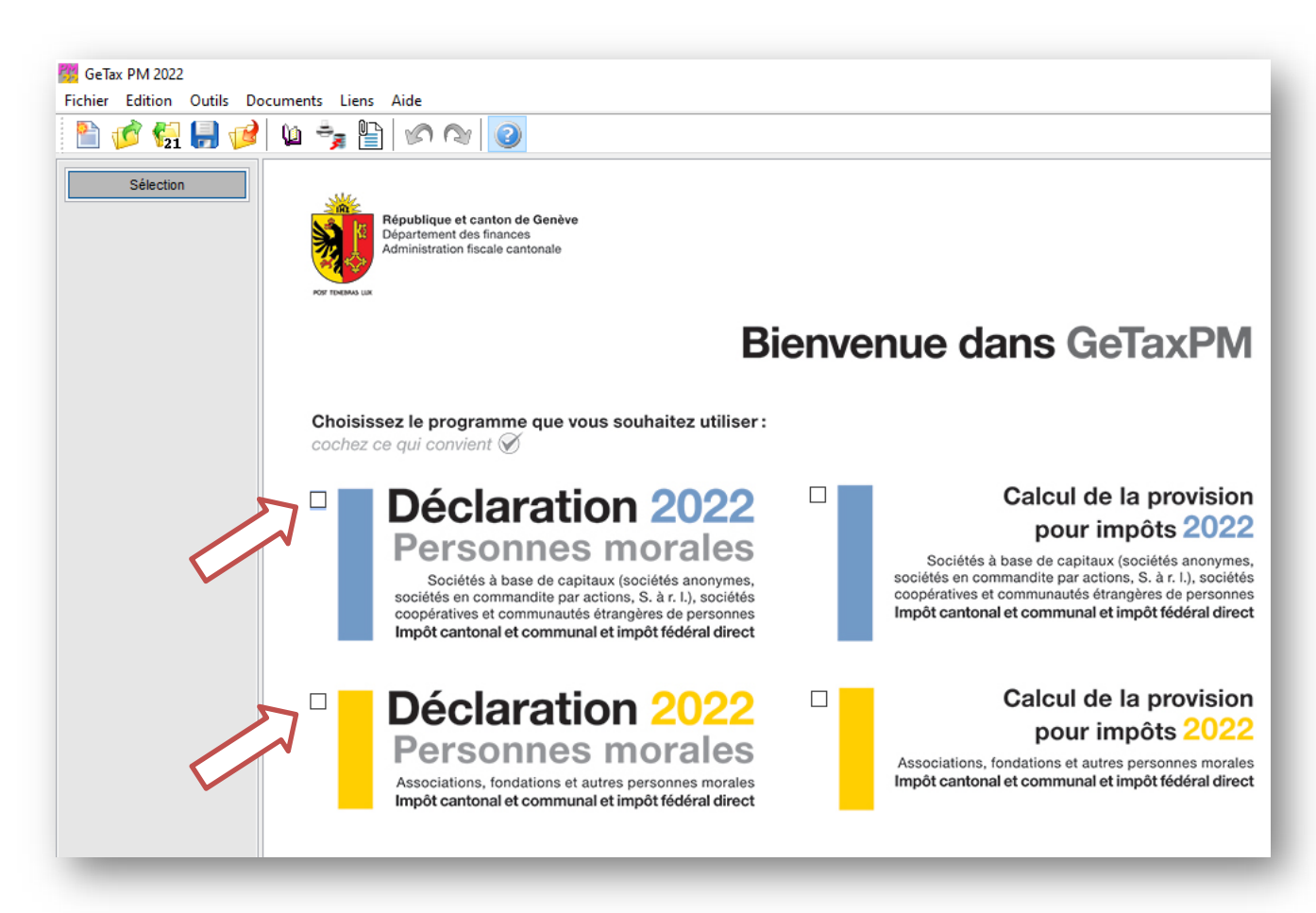

Une fois votre déclaration fiscale choisie, la liste des formulaires à remplir obligatoirement apparaît sur la gauche de votre écran.

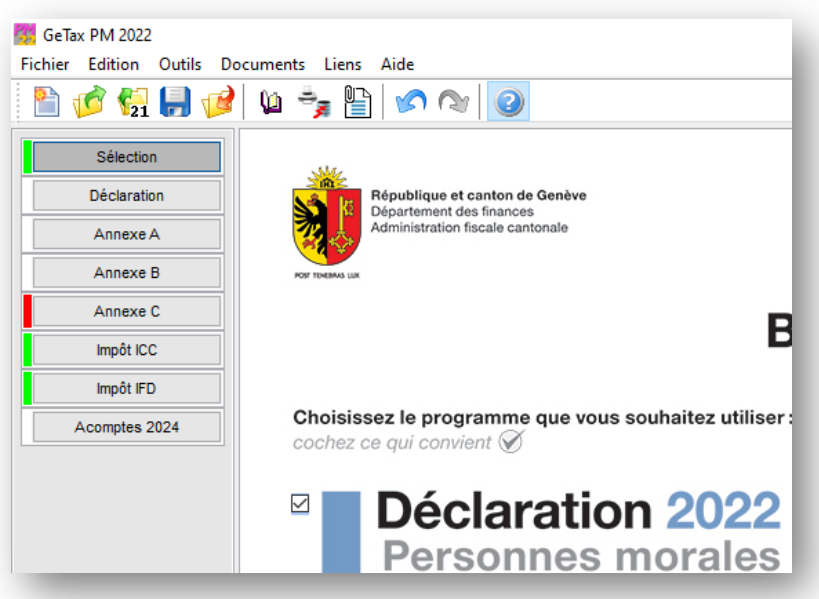

### <span id="page-4-0"></span>**5 Importation**

GeTaxPM2022 vous permet d'importer les données issues de GeTaxPM2021. Il suffit de passer par le menu Fichier - Importer ou par l'icône 61

Les données reprises sont celles qui sont "stables" d'une année à l'autre.

#### **Attention, il faut ensuite repasser sur tous les formulaires pour valider les données.**

### <span id="page-4-1"></span>**6 Annexes de la déclaration**

Dans la page 5 de la déclaration, il est nécessaire de sélectionner les annexes supplémentaires qui vous seront utiles à l'établissement de la déclaration.

Les annexes sélectionnées se rajoutent à la liste des annexes obligatoires sur la gauche de l'écran.

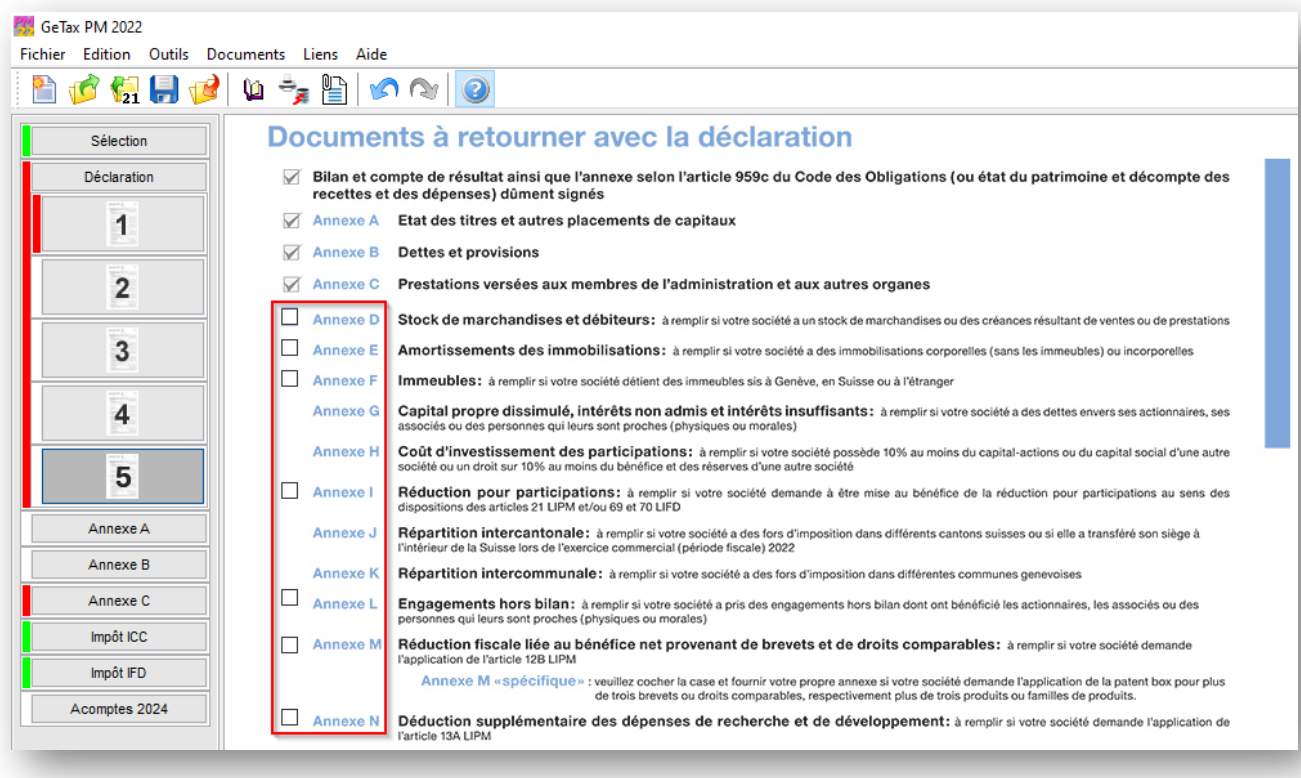

Concernant les annexes J (répartition intercantonale) et K (répartition intercommunale), celles-ci se rajoutent automatiquement quand vous cochez, en page 1 de la déclaration, "en Suisse" et/ou "dans le canton de Genève".

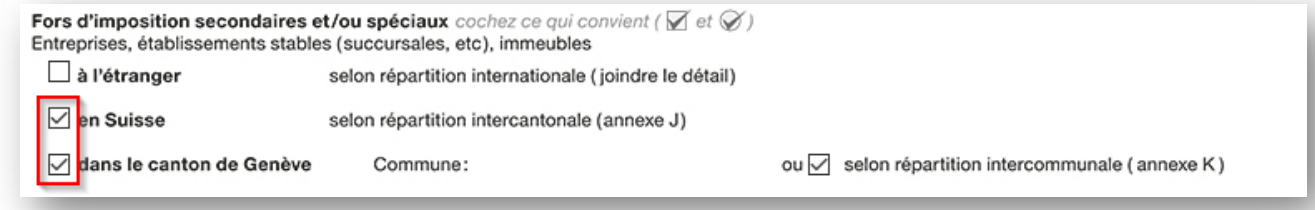

### <span id="page-5-0"></span>**7 Saisie des éléments**

#### **7.1 Généralités**

Vous pouvez ensuite commencer la saisie de vos éléments en sélectionnant le formulaire que vous désirez remplir.

Il est préférable de remplir la déclaration dans l'ordre des annexes.

En cliquant sur  $\sqrt{\frac{p_{\text{\'{e}}}}{p_{\text{\'{e}}}}}\$ , le programme génère les 5 pages de la déclaration.

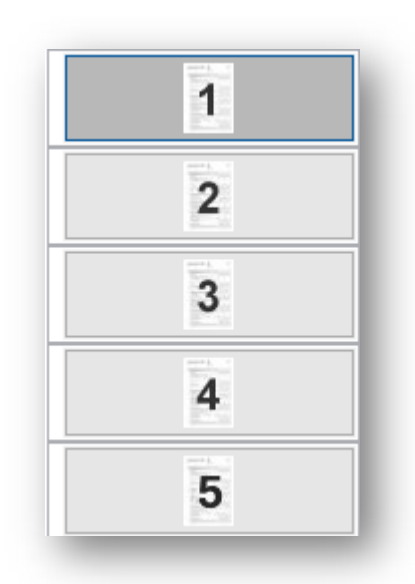

Il suffit ensuite de remplir les champs nécessaires de chaque page.

Afin de vous aider dans la navigation, la cellule dans laquelle vous vous trouvez est colorée en bleu.

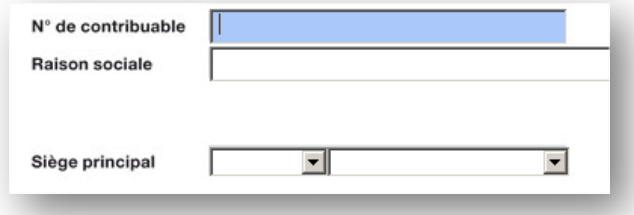

#### **7.2 Tables**

Dans la plupart des annexes, la saisie est faite par "table".

Cela signifie que vous pouvez insérer autant de lignes que vous le désirez.

Une fois que vous avez saisi la première ligne d'une table, une croix rouge apparaît à gauche de la ligne.

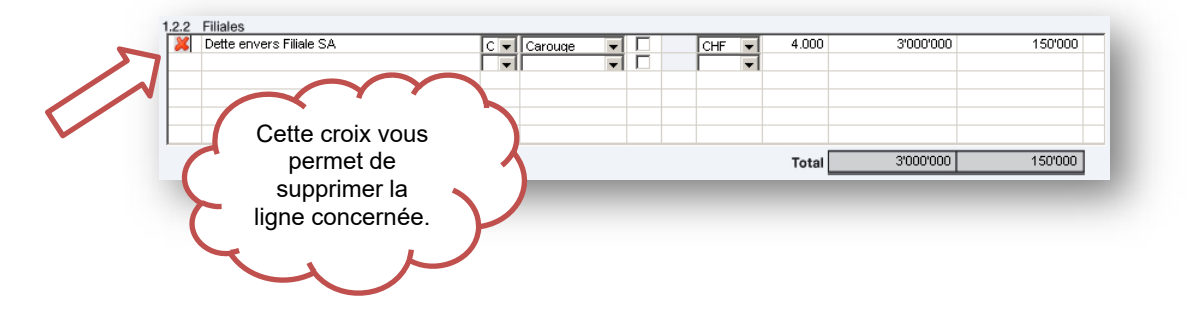

Cliquez la croix pour supprimer la ligne concernée.

Un message d'avertissement apparaît pour plus de sécurité.

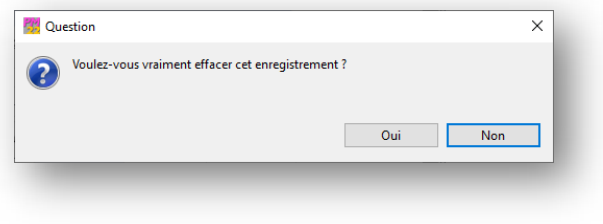

#### **7.3 Menus déroulants**

Plusieurs menus déroulants sont à votre disposition dans la plupart des annexes.

Les menus déroulants contiennent :

soit des informations prédéfinies, comme par exemple la liste des communes genevoises,

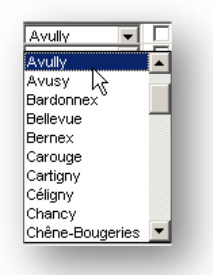

 soit des informations saisies dans d'autres annexes, ceci afin d'éviter une saisie multiple d'une seule et même information, par exemple la désignation de certaines participations.

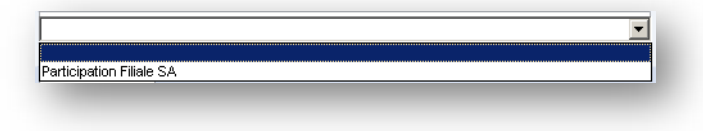

### **7.4 Cases à cocher**

Certaines cases à cocher sont également présentes dans différentes annexes.

Elles vous permettent :

 soit d'indiquer que l'information demandée est applicable à la ligne concernée, par exemple qu'une dette envers un tiers est garantie par un actionnaire (annexe B),

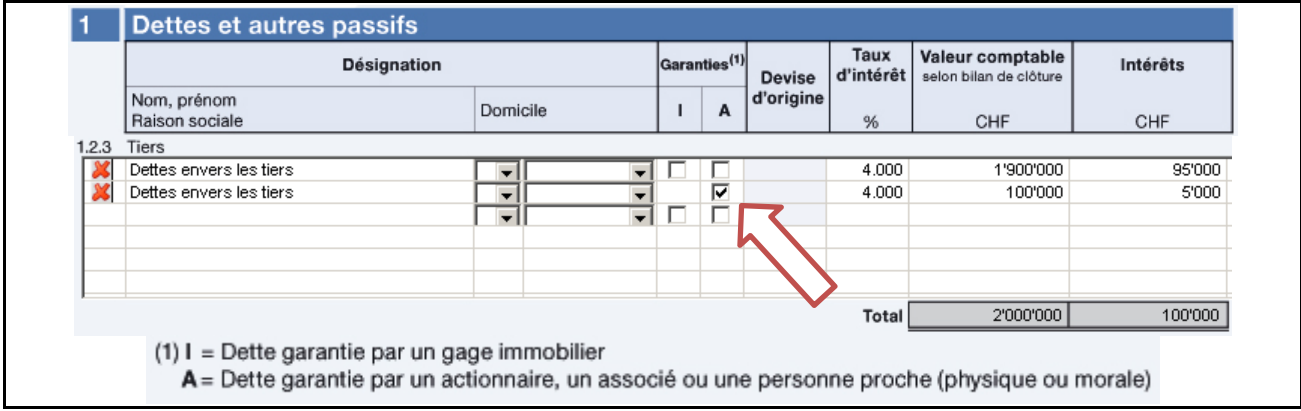

 soit de reporter un montant d'une autre annexe, sans devoir à nouveau le saisir, comme par exemple un rendement net de participations dans le cadre d'une répartition intercantonale (annexe J).

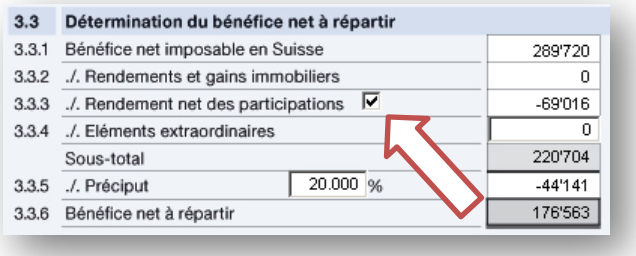

### <span id="page-8-0"></span>**8 Messages de contrôle et leur couleur**

#### **8.1 Erreur**

Lorsqu'un champ n'a pas été correctement saisi ou n'a pas été saisi alors qu'il est obligatoire, le champ concerné apparaît en couleur rouge (erreur).

Si l'aide sommaire est activée, GeTaxPM 2022 vous indique, selon les cas, les raisons de cette erreur et/ou le moyen d'y remédier.

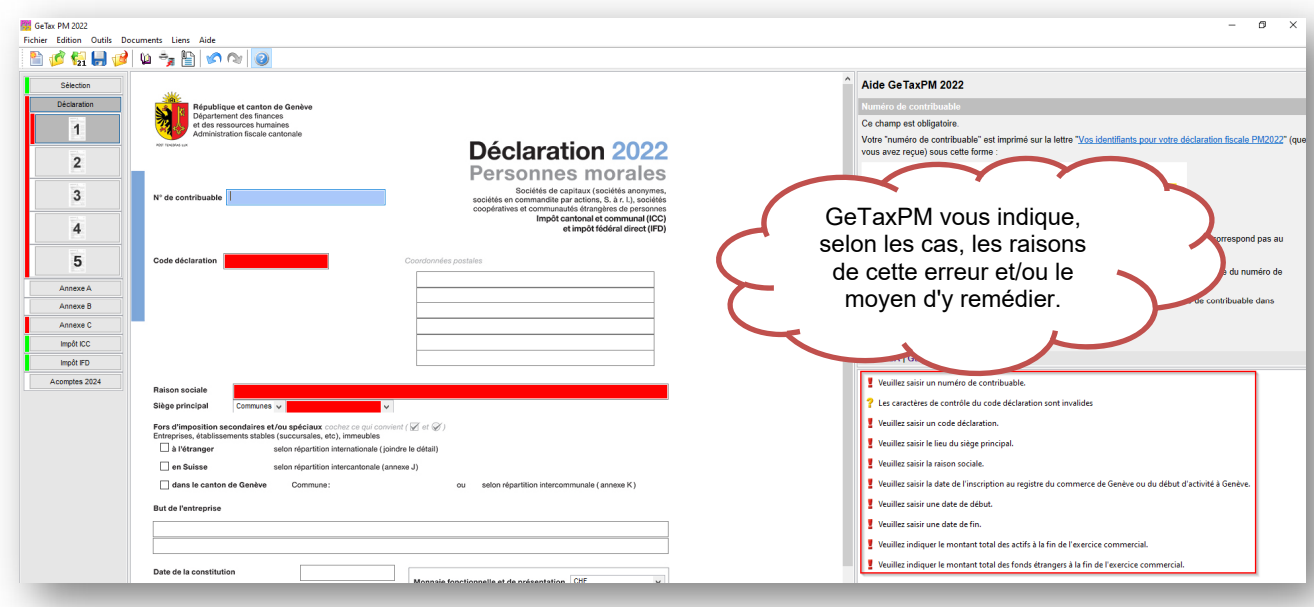

#### **8.2 Avertissement**

Lorsqu'un champ calculé a été modifié manuellement, le champ concerné apparaît en couleur jaune (avertissement). Si l'aide sommaire est activée, GeTaxPM 2022 vous indique les raisons de cet avertissement.

Un avertissement ne signifie pas qu'un champ a été mal rempli, mais signale une différence par rapport aux valeurs générées automatiquement.

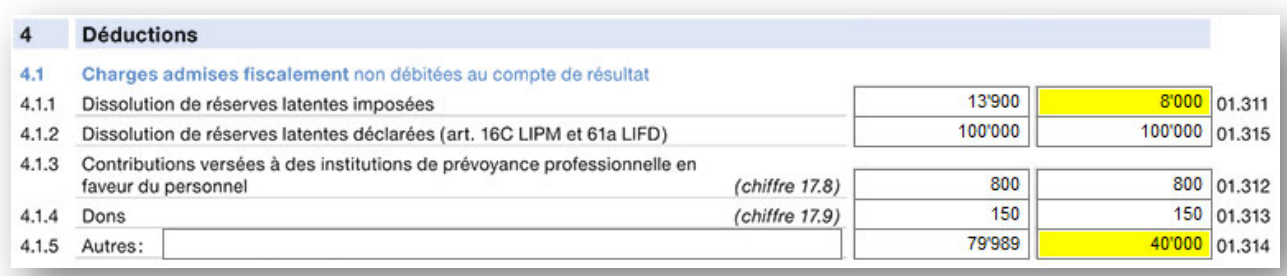

Si vous désirez revenir au mode "calculé", il vous suffit d'effacer la valeur saisie dans la cellule concernée au moyen de la touche "Delete".

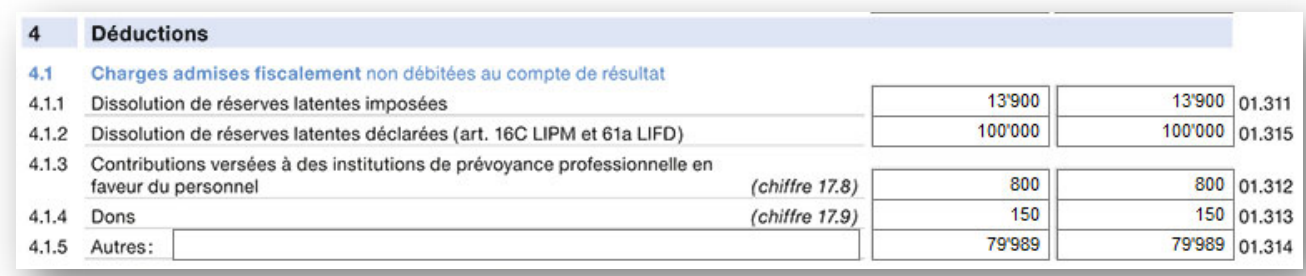

### **8.3 La couleur dans la validation des formulaires**

Si GeTaxPM ne détecte pas d'erreur dans les divers formulaires remplis, une bordure verte s'affiche à gauche du formulaire concerné.

 A l'inverse, si une erreur subsiste dans un formulaire, une bordure rouge s'affiche à gauche du formulaire concerné.

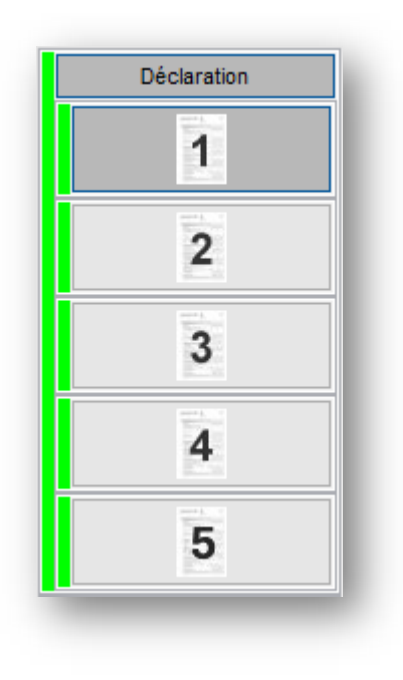

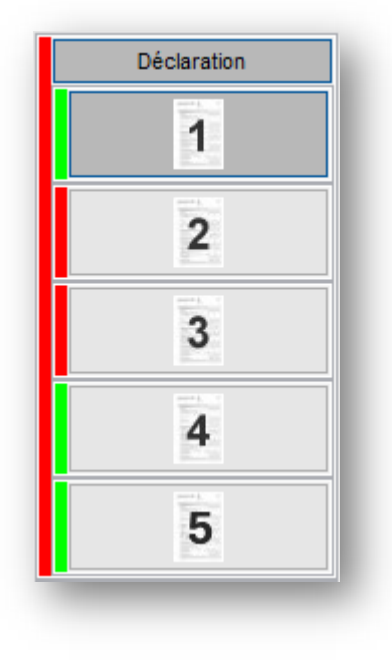

### <span id="page-10-0"></span>**9 Gestion des justificatifs**

噜

GeTaxPM 2022 vous offre la possibilité de gérer les justificatifs que vous allez joindre à votre déclaration fiscale (au format PDF).

Pour ce faire, cliquez sur l'icône

La fenêtre suivante apparaît à l'écran :

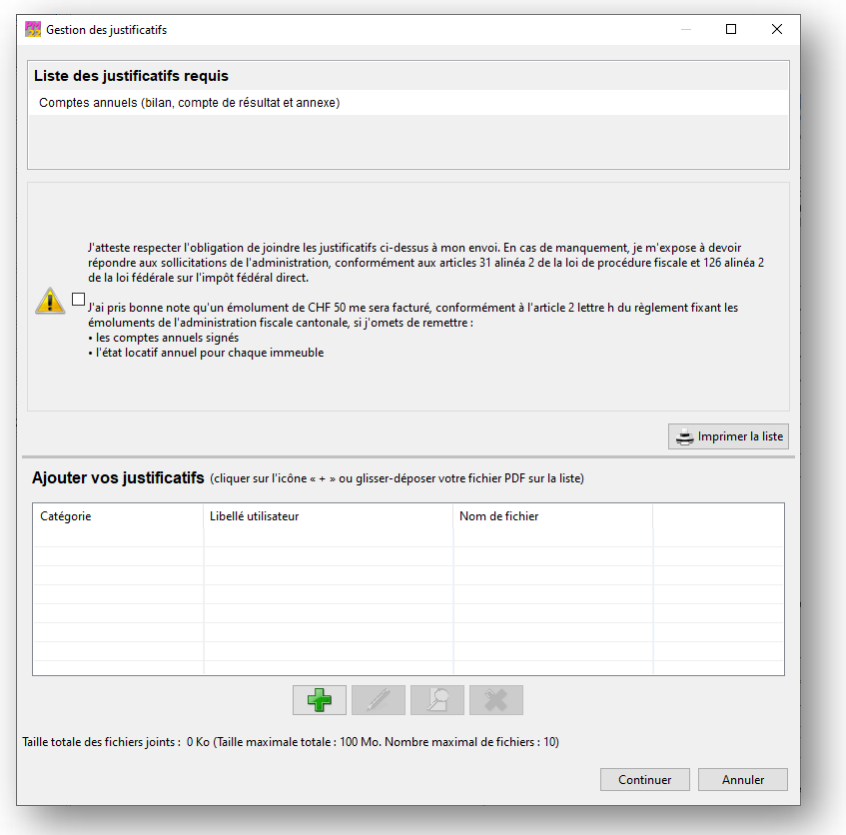

Cliquez sur  $\begin{bmatrix} -1 \\ 1 \end{bmatrix}$  et choisissez le (les) document(s) que vous désirez joindre à la déclaration, la catégorie et sa description. Vous pouvez aussi faire un "Glisser-Déposer" de votre fichier PDF sur la liste.

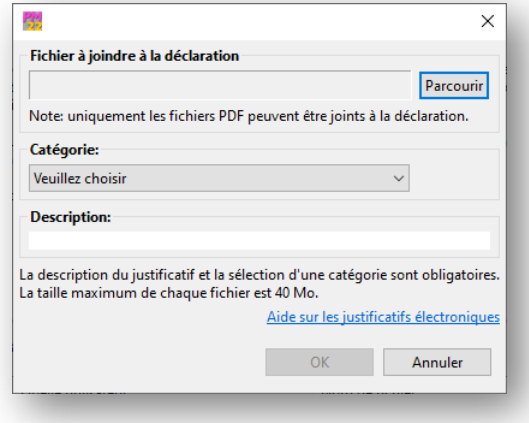

### <span id="page-11-0"></span>**10 Déposer – Téléverser**

En cliquant sur l'icône Déposer – Téléverser  $\frac{1}{2}$ , le logiciel vous demande de choisir entre 2 options :

- 1. Déposer en ligne par votre compte e-démarches
- 2. Envoyer par Internet (Téléversement sans inscription)

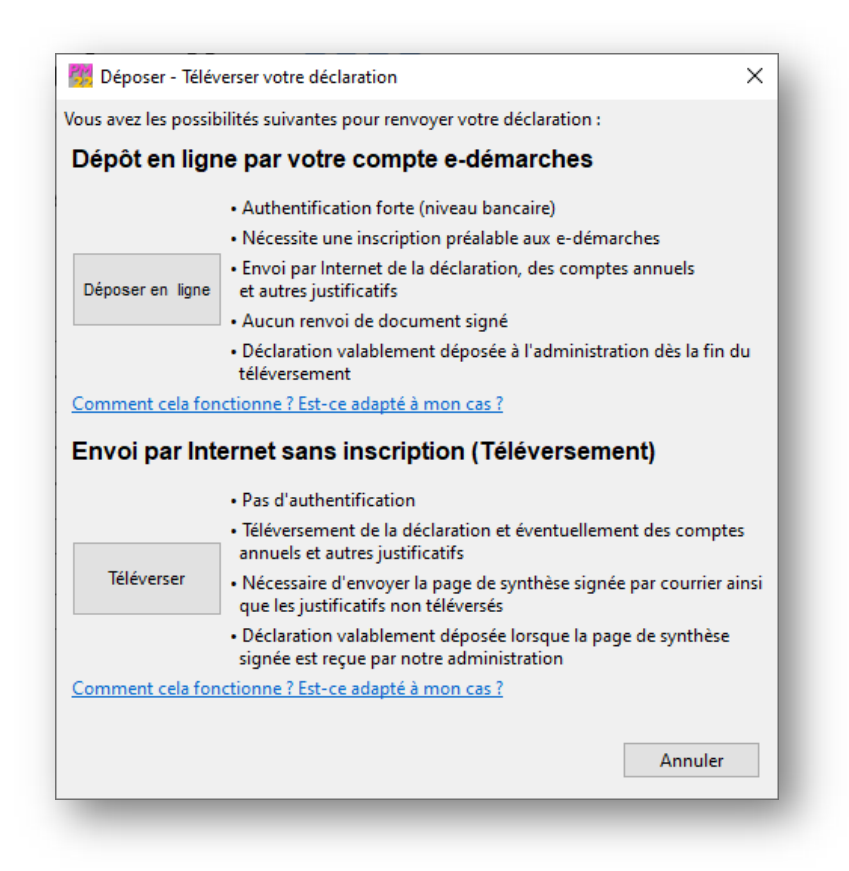

## **10.1 Déposer en ligne**

Saisissez vos identifiants e-démarches (nom d'utilisateur et mot de passe) à l'étape 1.

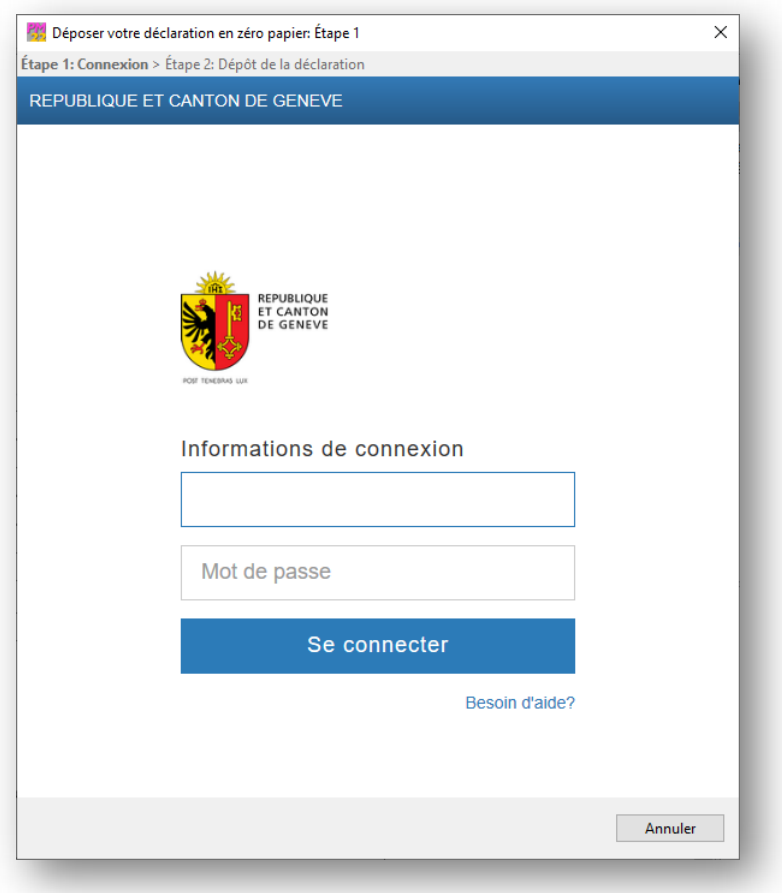

A l'étape 2, cocher la case "J'atteste" et appuyez sur

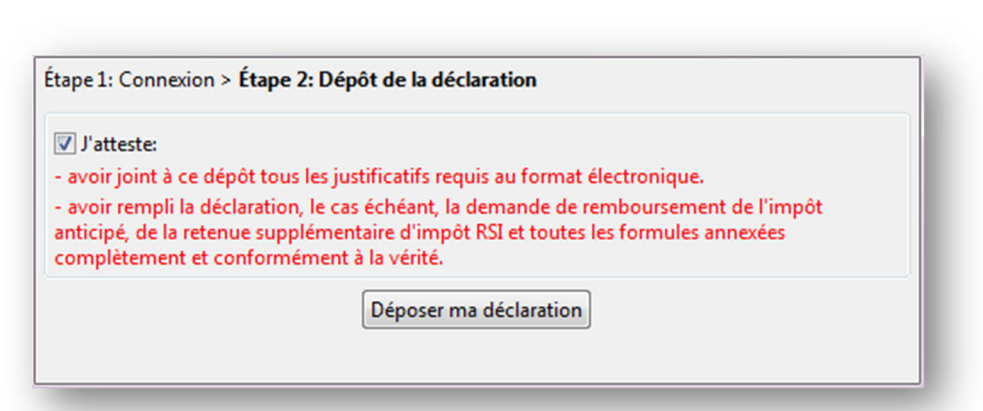

Déposer ma déclaration

#### **10.2 Téléversement sans inscription**

Dès que le bouton  $\|\cdot\|^2$ <sup>Téléverser</sup> est appuyé, une fenêtre de transfert s'ouvre. Progression Transfert en cours. Les différentes étapes du téléversement : - Connexion - Transmission des données - Réception accusé réception sous forme de fichier PDF - Fermeture L'opération dure entre 15 secondes et 30 minutes selon la déclaration, les justificatifs et le débit de votre connexion Internet. Pour mémoire, nous rappelons qu'il faudra ensuite imprimer la 1ère page du fichier PDF obtenu et la renvoyer avec les éventuels justificatifs papier à l'administration fiscale.

Dès que la téléversement est effectuée avec succès, il ne reste plus qu'à envoyer la feuille de synthèse par courrier postal pour que votre déclaration fiscale soit valablement déposée.

Annuler

## <span id="page-14-0"></span>**11 Mise à jour par Internet**

A chaque démarrage, GeTaxPM 2022 vérifie si une mise à jour est disponible par rapport à votre version de logiciel. Cela vous permet d'avoir toujours la meilleure version possible (avec les corrections éventuelles sur le logiciel et l'aide).

Si vous êtes en entreprise, l'accès Internet passe probablement par un proxy. Il faut alors l'indiquer dans la fenêtre Outil/Configuration du serveur proxy.

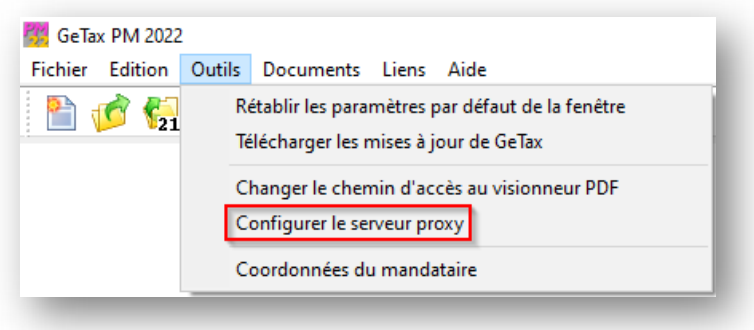

Si vous ne connaissez pas les données à insérer, essayez d'utiliser les propriétés du système. En cas d'échec, demandez à votre administrateur réseau.

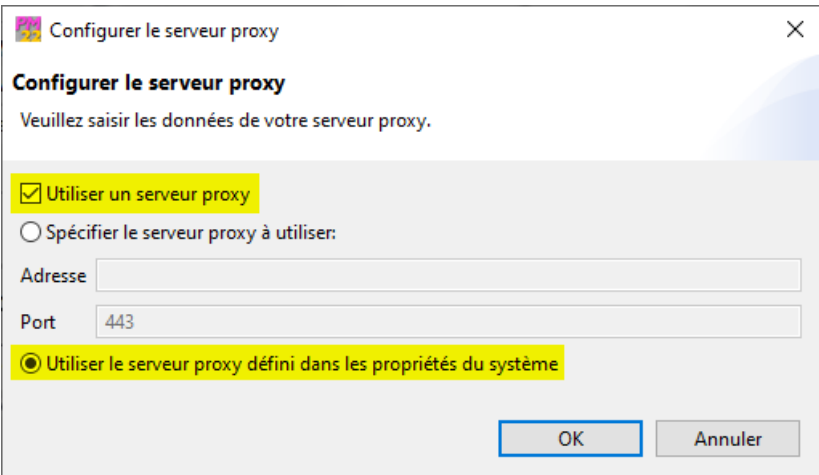

### <span id="page-14-1"></span>**12 Support par Internet**

Pour toute question complémentaire sur le logiciel, n'hésitez pas à visiter le site Internet [getax.ch.](http://www.getax.ch/supportpm/) Vous y obtiendrez des réponses et complèterez notre base de connaissances ainsi que les points à améliorer.

\_\_\_\_\_\_\_\_\_\_\_\_\_\_\_\_\_\_\_\_\_\_\_\_\_\_\_\_\_\_\_\_\_\_\_\_\_\_\_\_\_\_\_\_\_\_\_\_\_\_\_\_\_\_\_\_\_\_\_\_\_\_\_\_\_\_\_\_\_\_ \_\_\_\_\_\_\_\_\_\_\_\_\_\_\_\_\_\_\_\_\_\_\_\_\_\_\_\_\_\_

En cas de questions, vous pouvez écrire un email à [getaxpm@getax.ch.](mailto:getaxpm@getax.ch)